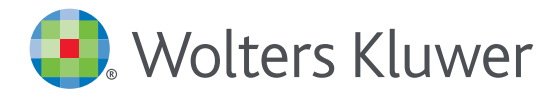

## Health

## *UpToDate® Anywhere Access Tip Sheet*

## 登録手順

- 1. 施設内のインターネットに接続したコンピューターから www.uptodate.com にアクセスします。
- 2. 画面右上の「ログイン/登録」をクリックします。

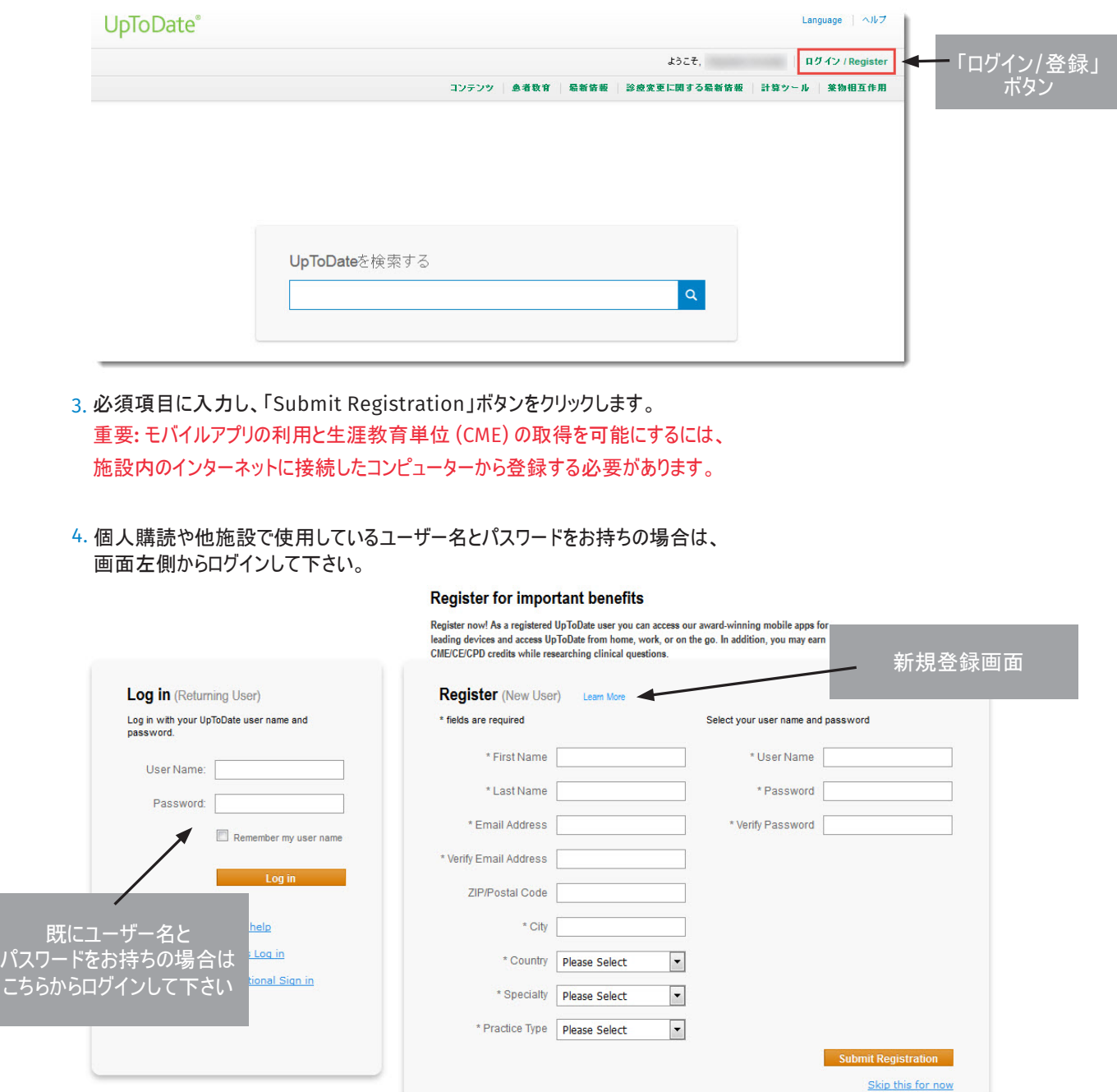

登録が完了すると、モバイルアプリのダウンロード方法が記載された確認メールが届きます。 これで登録完了です。モバイルアプリからログイン可能となり、生涯教育単位 (CME) も取得して頂けます! モバイルアクセス

ユーザー登録後は最大2台のモバイル端末にUpToDateモバイルアプリをインストールすることができます:

- 1. スマートフォンやタブレットのアプリストアで「UpToDate」と検索し、アプリ (無料) をインストールします。
- 2. アプリを開くと、ログイン画面が表示されます。
- 3. 登録したユーザー名とパスワードでログインします。 アプリがユーザー名とパスワードを記憶するので、ログインが必要なのは初回のみです。

施設外からのアクセス

- モバイルアプリに加えて、施設外のインターネットに接続したあらゆるコンピューターからUpToDateをご利用頂けます。
- www.uptodate.com にアクセスし、画面右上の「ログイン」ボタンをクリックします。 ユーザー名とパスワードを入力すると検索ページが開きます。

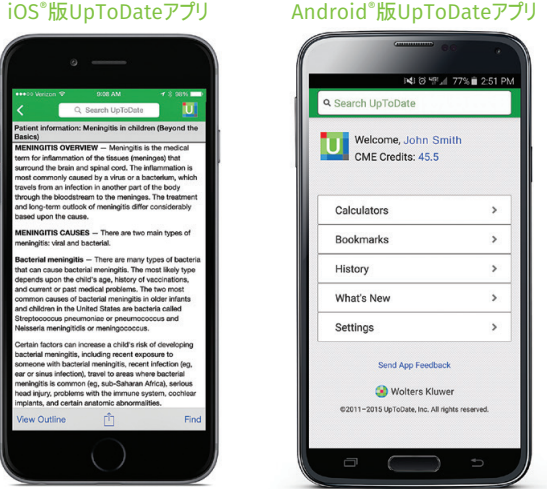

## アクセス権の保持

- モバイルアプリや施設外でUpToDateに継続的にアクセスするためには、90日ごとに「再認証」という所属機関への 在籍確認が必要です。
- 再認証は、施設内のインターネットに接続したコンピューターから www.uptodate.com にアクセスして、 ご自身のユーザー名とパスワードでログインするだけで完了します。

注意: 最終ログインから*80*日経過した時点でアプリ内およびメールにて、再認証についてのお知らせが配信されます。*90*日目に再度お知らせが配信されます。 *90*日目に再認証をしなかった場合、アカウントは無くなりませんが、モバイルアクセスとリモートアクセスが無効になります。再度アクセスを有効にしたい場合、 施設内のインターネットに接続したコンピューターから*UpToDate*にアクセスし、ログインを行って下さい。

お問い合わせ先*:* 東京都港区三田1-3-31 03-5427-1930 | utdjapan@wolterskluwer.com 詳細は **www.uptodate.com** を ご覧下さい

トレーニングサポートについてのご相談:

© Wolters Kluwer 2016 | All Rights Reserved REV 06/16 | SKU #000493

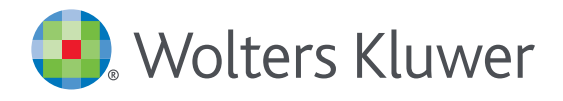

When you have to be right